## Using the X-Track PSU (spot shot) feature

Create a file with the following layout:

Id,State,County,E1,Latitude,Longitude,N1,N2,N3,Elev\_ft,Acres,E2,Start,End,E3,E4,Scale,S#

e.g.:

04031\_020407R,FL,ORANGE,,28.29186,-81.44288,1,1,1,70,163.905,,20100315,20100701,,,7920,8

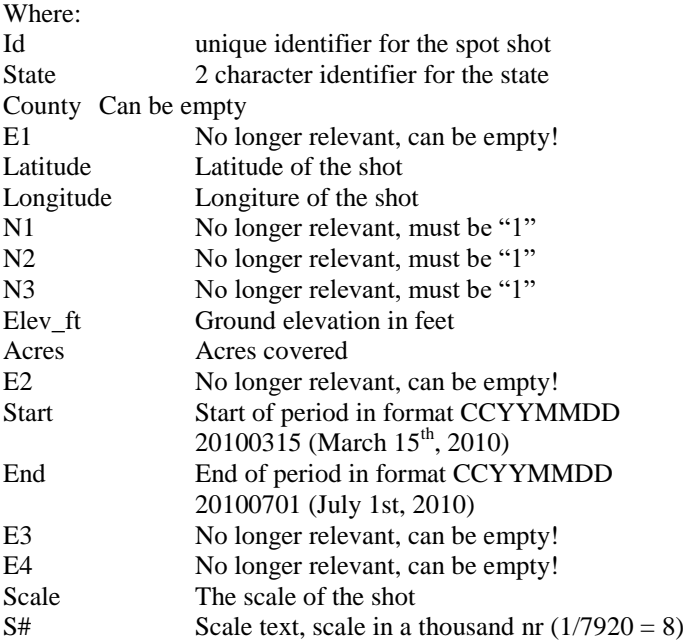

All spot shots should be organized in this way in a single large file This file should have the extension .CSV

To import the file:

Start a new flight plan in snapXYZ (settings are irrelevant until the import is done) In the menu bar select: Import -> PSU CSV single shots file (proprietory) Browse to your CSV file and open it The file is now imported, do not make changes to the import. The name of the file is also the name of the project and flight plan.

For testing in the office: Start snapSHOT to test the flightplan. In the open project dialogues, you will now also be asked for the State to be selected. Start the internal simulator and position, move the aircraft around the screen by <Ctrl><left-mouse> and position the aircraft in all quadrants around a spot shot… when moving the mouse over the spot shot, the direction based on the aircraft's position will be chosen. Also checkout the new blue PSU panel on the left of the screen.